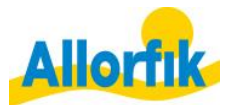

# Til arbejdsgivere Guide til Allorfiks visitationssystem

# Indhold

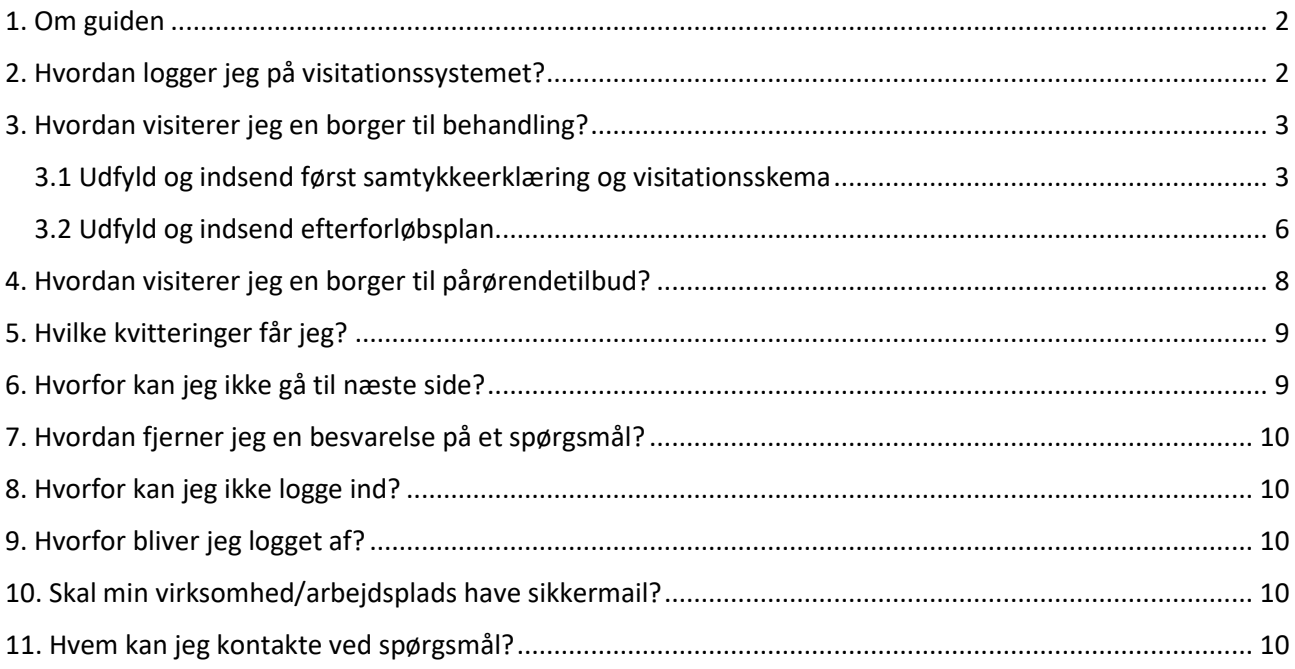

# <span id="page-1-0"></span>1. Om guiden

Guiden beskriver, hvordan du anvender Allorfiks nye visitationssystem, som tages i brug **d. 19/11 2018**.

Du skal bruge visitationssystemet, når du gennem din virksomhed/arbejdsplads skal visitere borgere tilknyttet arbejdspladsen til behandling for afhængighed af rusmidler og/eller spil. Det nye visitationssystem erstatter det tidligere. Det er derfor **vigtigt**, at du læser denne guide.

# <span id="page-1-1"></span>2. Hvordan logger jeg på visitationssystemet?

 $\rightarrow$  Gå ind på www.allorfik.gl.

 Log ind *enten* ved at trykke på den grønne "Log ind"-knap i øverste, højre hjørne *eller* ved at trykke på den store, blå knap: "SAGSBEHANDLER (LOG-IND)".

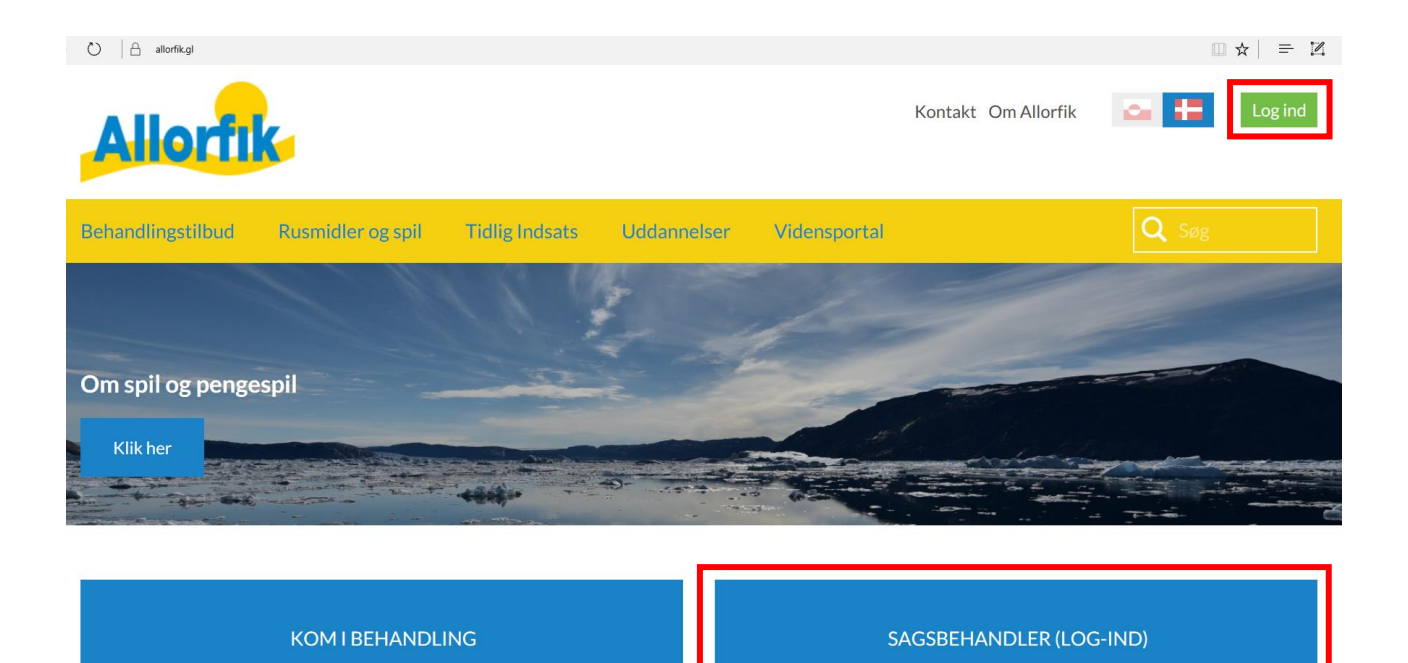

 $\rightarrow$  Log ind på systemet ved at indtaste følgende brugernavn og password:

**Brugernavn: Password:**

**Bemærk:** Der skelnes mellem store og små bogstaver.

# <span id="page-2-0"></span>3. Hvordan visiterer jeg en borger til behandling?

Når du skal visitere en borger til behandling, skal du udfylde tre dokumenter i samarbejde med borgeren:

- En samtykkeerklæring
- Et visitationsskema
- En efterforløbsplan

### <span id="page-2-1"></span>3.1 Udfyld og indsend først samtykkeerklæring og visitationsskema

#### $\rightarrow$  Tryk på "formular for visitation".

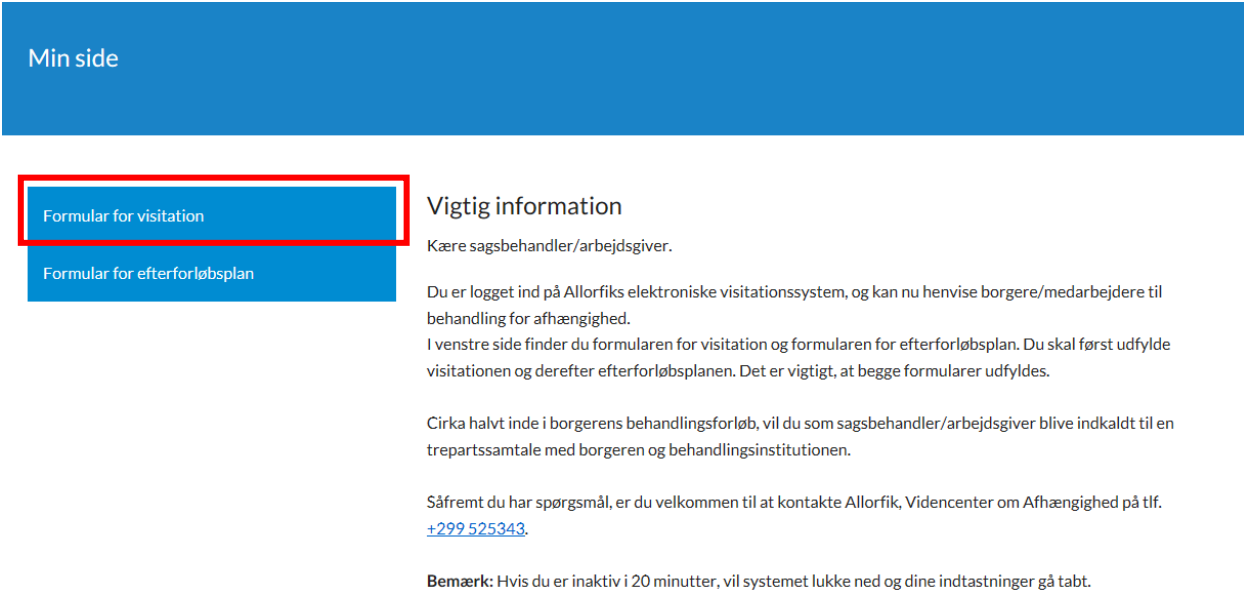

Du er nu på siden, hvor borgeren skal afgive samtykke.

#### $\rightarrow$  Udfyld samtykkeerklæringen på følgende måde:

- Download en grønlandsk *eller* en dansk samtykkeerklæring
- Udskriv og udfyld samtykkeerklæringen med blokbogstaver og lad borgeren underskrive
- Indscan samtykkeerklæringen på din computer
- Tryk "gennemse" og vælg samtykkeerklæringen

#### Formular for visitation

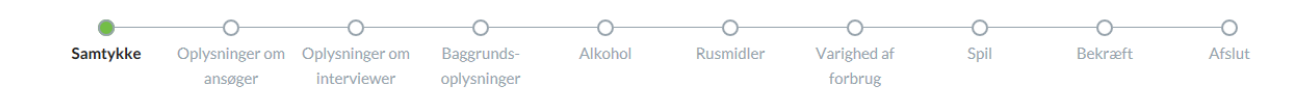

#### Samtykke

For at kunne samarbejde tværfagligt omkring behandlingen af borgerens afhængighed, skal borgeren i henhold til offentlighedsloven give samtykke til dette.

Du skal derfor printe og med blokbogstaver udfylde en samtykkeerklæring, som borgeren skal underskrive.

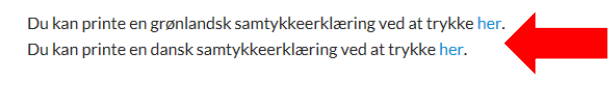

Når borgeren har underskrevet samtykkeerklæringen, skal du uploade den her:

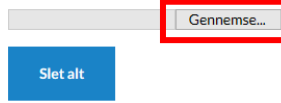

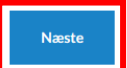

 $\rightarrow$  Tryk "næste" for at udfylde resten af visitationsskemaet

Hvis samtykkeerklæringen er valgt korrekt, vil du kunne gå videre til næste side.

*Når du har udfyldt visitationsskemaet, kommer du til "bekræft"-siden, hvor du har følgende muligheder:*

- Scroll ned for at se dine indtastninger
- Tryk "tilbage" for at rette indtastninger
- Tryk "slet alt" for at slette alle indtastninger

 $\rightarrow$  Tryk "send" for at indsende visitationsskemaet til videre behandling ved Allorfik

Formular for visitation

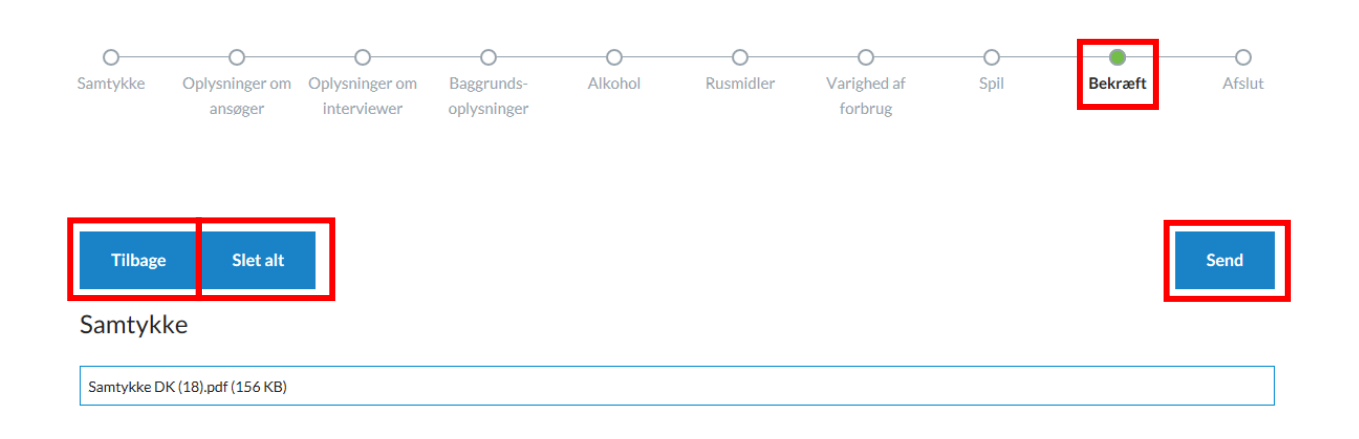

*Når du har trykket "send", kommer du til "afslut"-siden, hvor du har følgende muligheder:*

- Tryk "udskriv" for at printe skemaet
- Tryk "afslut" for at komme tilbage til din forside

→ Tryk "udfyld efterforløbsplan" for at gå direkte fra visitationsskemaet til efterforløbsplanen

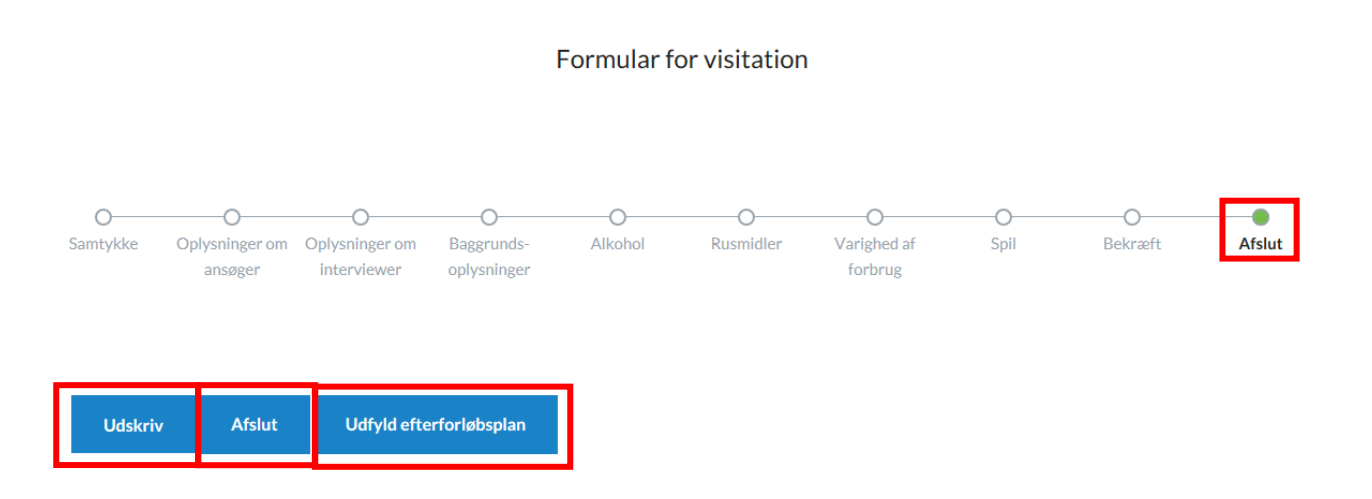

**Bemærk:** Når du har indsendt visitationen, vil du **altid modtage en e-mailkvittering** på at denne er oprettet i visitationssystemet.

### <span id="page-5-0"></span>3.2 Udfyld og indsend efterforløbsplan

*Hvis du har trykket "udfyld efterforløbsplan", er du nu på forsiden af efterforløbsplanen.*

 $\rightarrow$  Indtast borgerens løbenummer, som du finder i din e-mailkvittering for oprettelsen af visitationen.

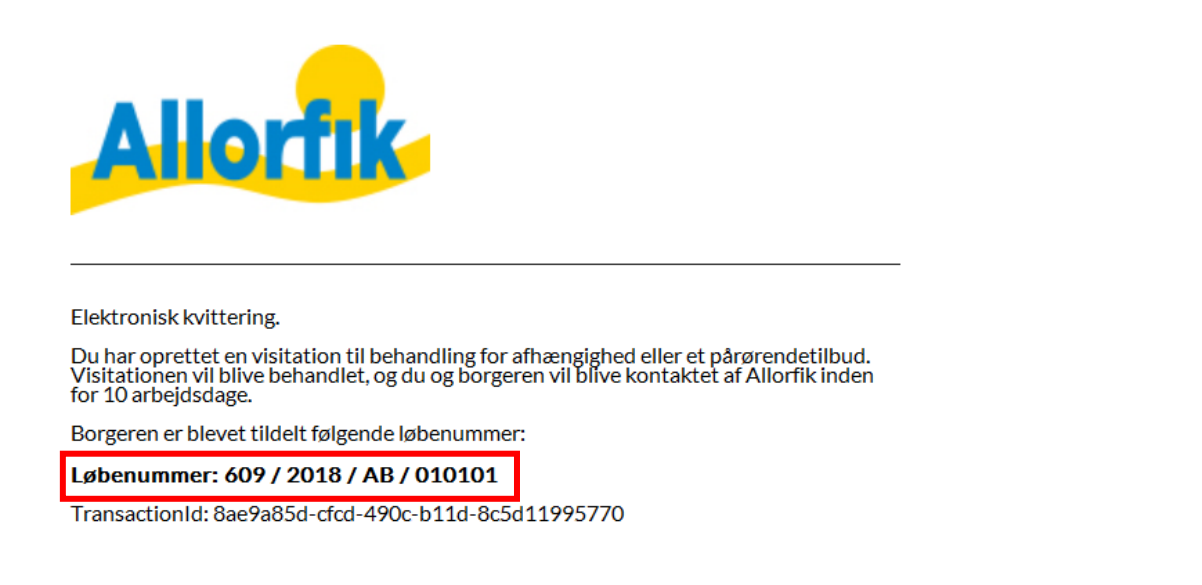

*Hvis du har trykket "afslut", skal du gøre følgende:*

 $\rightarrow$  Tryk "min side"

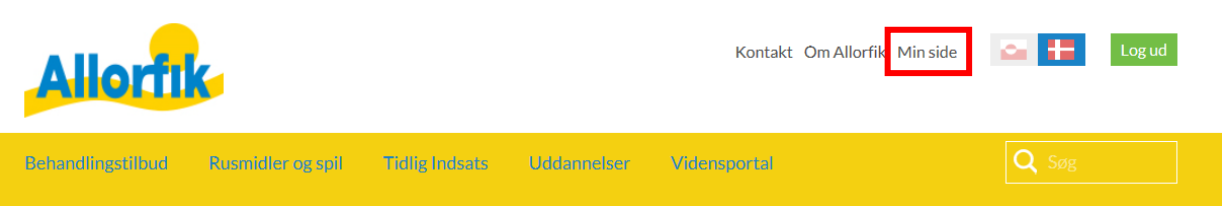

#### $\rightarrow$  Tryk "formular for efterforløbsplan"

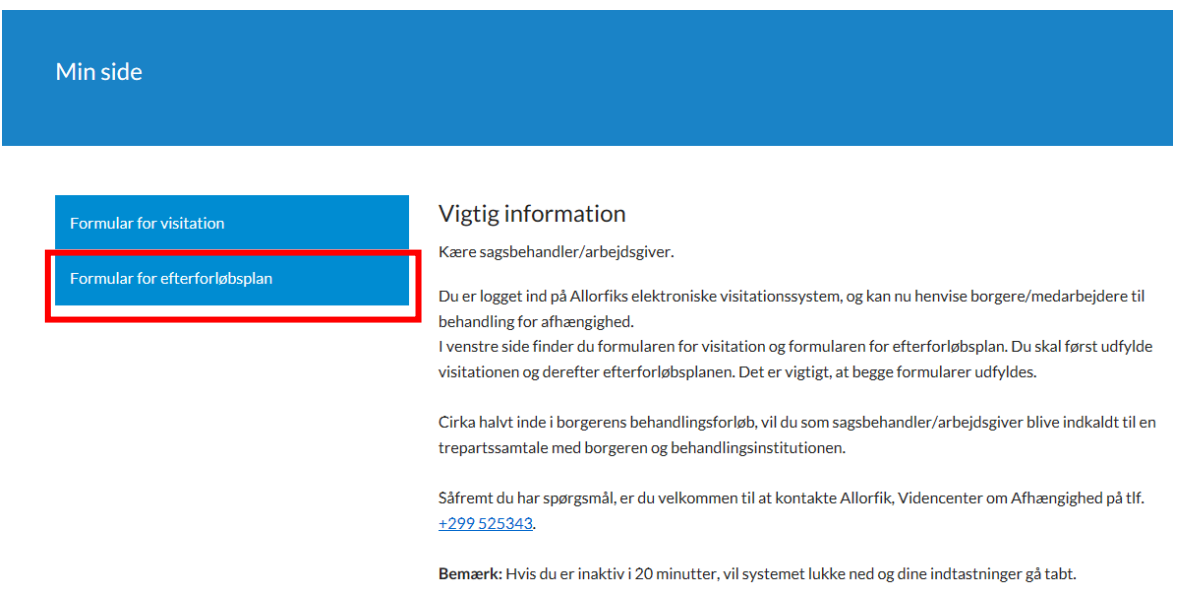

→ Udfyld og indsend efterforløbsplanen

På "bekræft"-siden og "afslut"-siden vil du have tilsvarende muligheder som ved visitationsskemaet *(se punkt 3).*

#### **Bemærk:**

Der kan gå 10-15 minutter fra indsendelsen af visitation til, at du modtager løbenummeret i din emailkvittering for *oprettelsen af visitationen*.

Når du har indsendt efterforløbsplanen, vil du modtage e-mailkvittering på, at *efterforløbsplanen er oprettet* i systemet.

**Når samtykkeerklæring og visitationsskema samt efterforløbsplan er oprettet i visitationssystemet, har du visiteret borgeren til behandling.**

# <span id="page-7-0"></span>4. Hvordan visiterer jeg en borger til pårørendetilbud?

Når du skal visitere en borger til et pårørendetilbud, fordi borgeren er pårørende til en person, der har et problem med rusmidler og/eller spil, skal du gøre følgende:

- $\rightarrow$  Tryk "formular for visitation"
- $\rightarrow$  Udfyld formularen og vælg det relevante pårørendetilbud under spørgsmål 1.

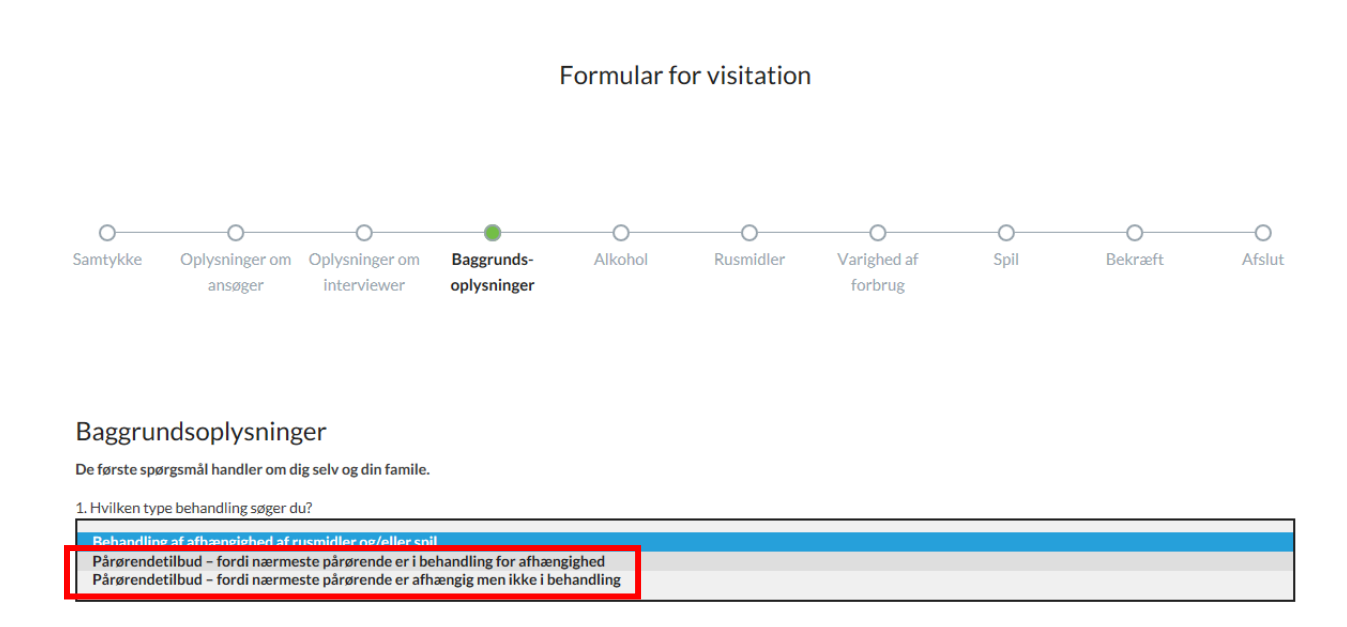

Du kommer derefter til "bekræft"-siden og dernæst "afslut"-siden, hvor du har tilsvarende muligheder som beskrevet i punkt 3.

**Bemærk:** Du kan ikke trykke "udfyld efterforløbsplan", da efterforløbsplanen *ikke* skal udfyldes ved pårørendetilbud.

# <span id="page-8-0"></span>5. Hvilke kvitteringer får jeg?

#### **Elektronisk kvittering for oprettet visitation**

Når du har indsendt samtykkeerklæring og visitationsskema, modtager du en elektronisk kvittering på den e-mailadresse, som du har anført i visitationsskemaet.

#### **Elektronisk kvittering for oprettet efterforløbsplan**

Når du indsendt en efterforløbsplan, modtager du en elektronisk kvittering på den e-mailadresse, som du har anført i efterforløbsplanen.

Ovenstående er kvitteringer på at visitationssystemet har registreret hhv. visitation og efterforløbsplan.

Du skal være opmærksom på, at du får dine kvitteringer. Såfremt du ikke modtager alle kvitteringer inden for en arbejdsdag, skal du kontakte Allorfik.

**Bemærk:** Ovenstående elektroniske kvitteringer kan *ikke* besvares.

## <span id="page-8-1"></span>6. Hvorfor kan jeg ikke gå til næste side?

Nogle felter i visitationsskemaet og efterforløbsplanen er obligatoriske, mens andre er valgfrie.

Hvis du *ikke* udfylder de obligatorisk felter, markeres de med rød som vist nedenfor, når du forsøger at gå til næste side. For at gå til næste side, skal du udfylde alle obligatoriske felter.

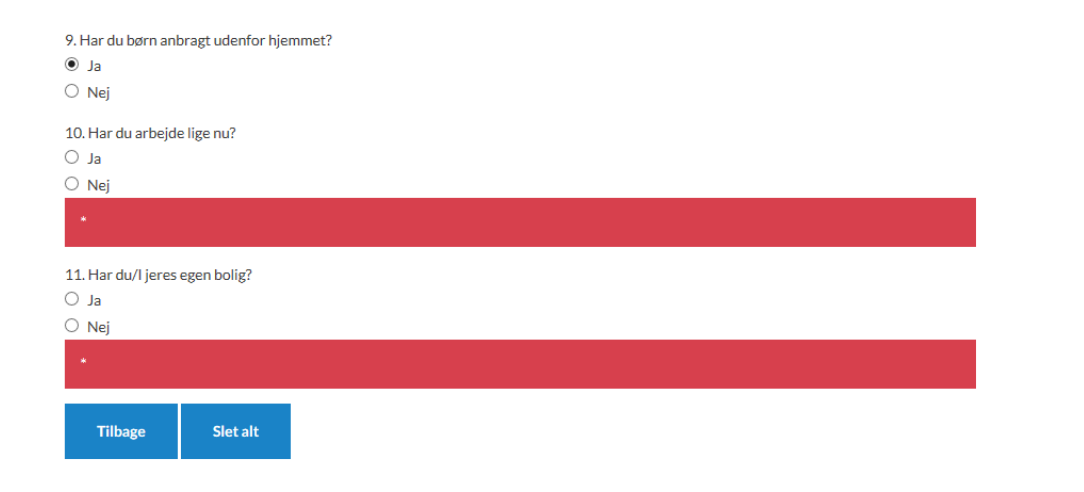

**Næste** 

# <span id="page-9-0"></span>7. Hvordan fjerner jeg en besvarelse på et spørgsmål?

Hvis du ønsker at *fjerne* en besvarelse, skal du trykke på *dotten* for din besvarelse, og den vil dermed blive fjernet.

9. Har du børn anbragt udenfor hjemmet? O Ja  $\bigcirc$  Nej

# <span id="page-9-1"></span>8. Hvorfor kan jeg ikke logge ind?

Hvis du ikke kan logge ind, bedes du gøre følgende:

- $\rightarrow$  Tjek at brugernavn og password er indtastet korrekt (vær opmærksom på store og små bogstaver)
- $\rightarrow$  Bed en kollega om at forsøge at logge ind på en anden computer

Hvis du fortsat ikke kan logge ind, kan det skyldes at brugeren er låst. Dette sker, hvis I har forsøgt at logge ind med forkert brugernavn og password for mange gange. Du bedes kontakte Allorfik.

# <span id="page-9-2"></span>9. Hvorfor bliver jeg logget af?

Hvis du bliver logget af systemet, kan det skyldes at du har være inaktiv i 20 minutter, hvorefter systemet automatisk vil logge dig af.

# <span id="page-9-3"></span>10. Skal min virksomhed/arbejdsplads have sikkermail?

Ja. For at sikre overholdelse af persondataloven og en sikker korrespondance mellem dig og Allorfik, er en forudsætning for at kunne visitere, at du har sikkermail.

## <span id="page-9-4"></span>11. Hvem kan jeg kontakte ved spørgsmål?

Hvis du efter at have læst guiden og efter at have prøvet at anvende systemet har spørgsmål, kan du kontakte:

Allorfik, Videncenter om Afhængighed E-mail: allorfik@allorfik.gl Tlf.: +299 525343